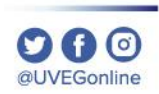

# **¿CÓMO HABILITAR LOS MENSAJES DE WHATSAPP?**

**COORDINACIÓN DE MESA DE AYUDA**

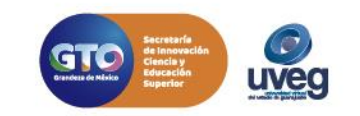

# ¿Cómo habilitar los mensajes de WhatsApp de UVEG? *MESA DE AYUDA*

1.- Ingresa a tu campus virtual y ubica la sección **Notificaciones**.

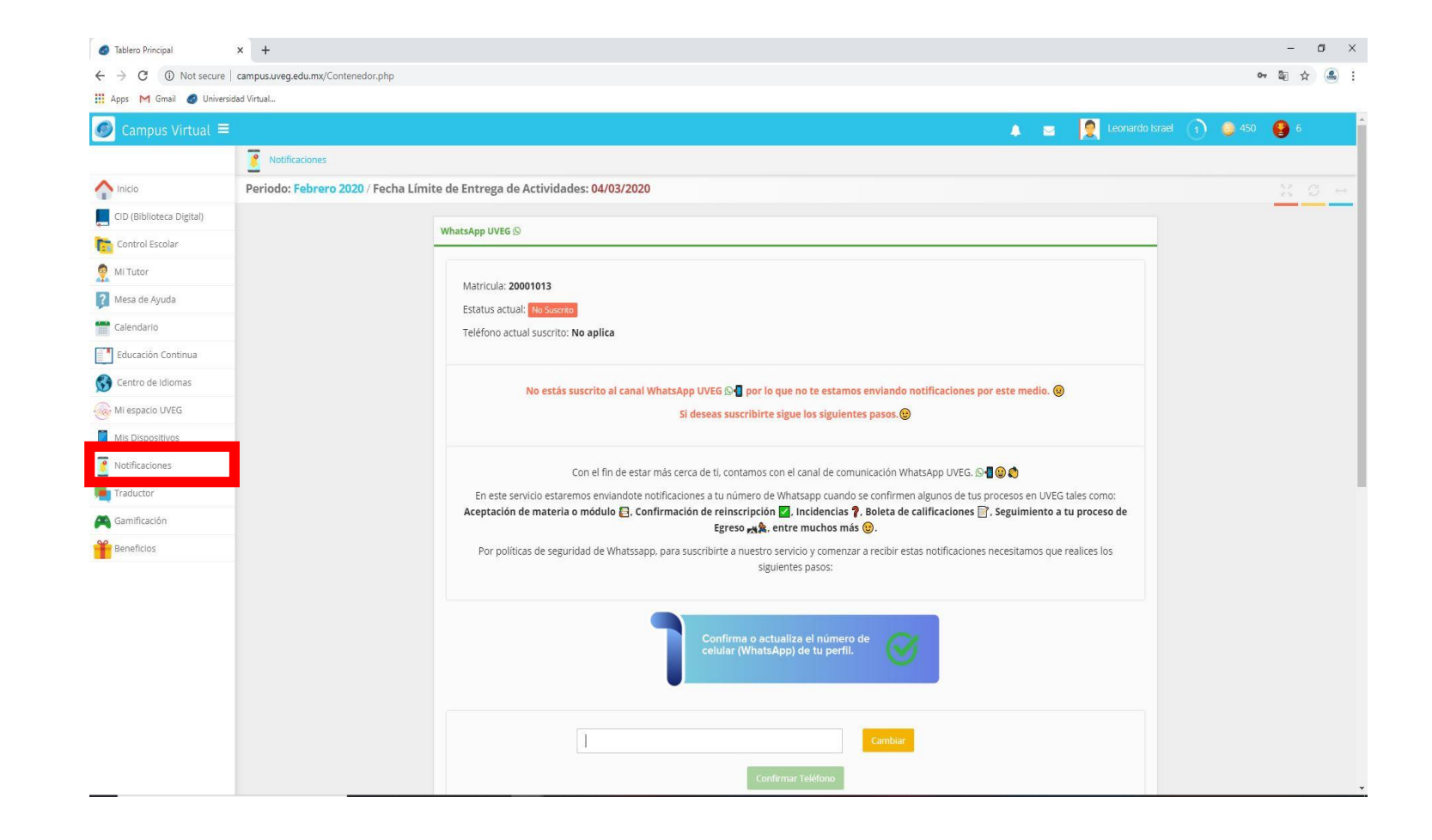

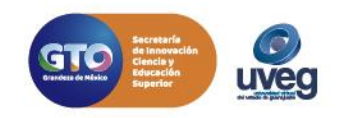

# ¿Cómo habilitar los mensajes de WhatsApp de UVEG? *MESA DE AYUDA*

**2.-** Confirma o actualiza el número de celular (WhatsApp) de tu perfil.

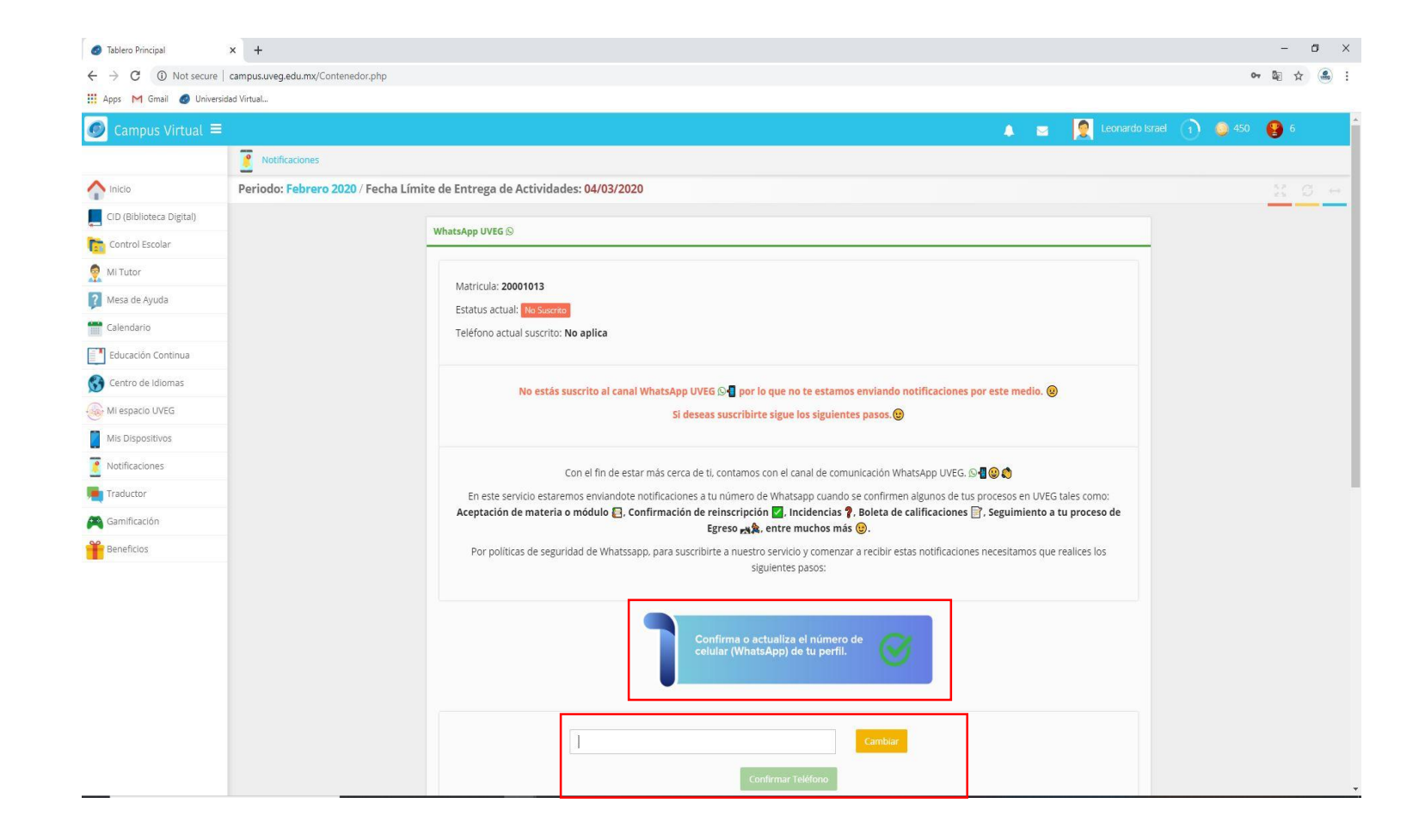

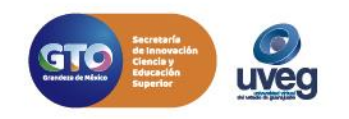

# ¿Cómo habilitar los mensajes de WhatsApp de UVEG? *MESA DE AYUDA*

**3.-** Agréganos a tu lista de contactos de WhatsApp con nuestro teléfono **4767384919**

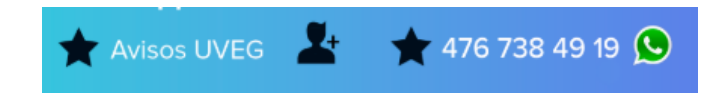

**4.-** Envíanos el siguiente mensaje para suscribirte a nuestro servicio de notificaciones.

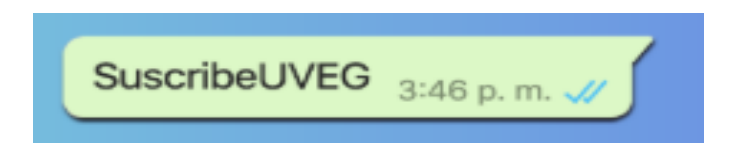

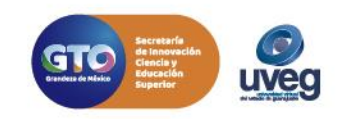

#### OO O ¿Cómo habilitar los mensajes de WhatsApp de UVEG? *MESA DE AYUDA*

5.- Verifica que recibas el mensaje de confirmación.

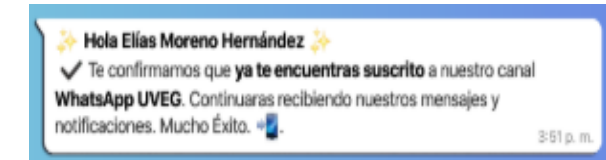

Si presentas alguna duda o problema, puedes contactar a Mesa de Ayuda en el horario de Lunes a Viernes de 8:00 a 20:00 hrs y Sábados de 8:00 a 16:00 hrs a través de los diversos medios:

- **Sistema de incidencias:** Desde el apartado de Mesa de Ayuda Sistemas de Incidencias de tu Campus Virtual
- **Teléfono: 800 864 8834**

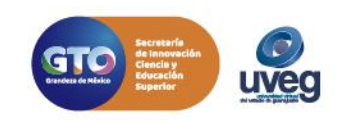